## **Transfer/Change Report**

Only SPARQ users who have been designated as grantee administrators have the ability to access and use the Transfer/Change Report.

1. Click on the <u>Transfer/Change</u> link under **System Tools** on the <u>SPARQ Home</u> page. The system will display the <u>Participant Transfer/Change Transaction Summary</u> screen.

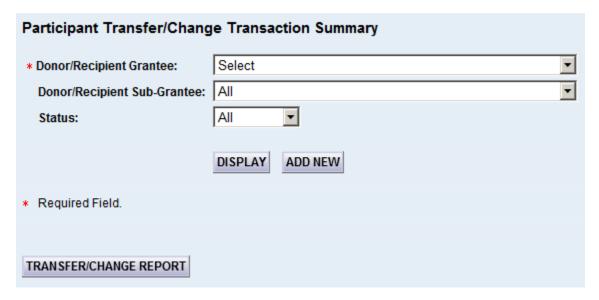

2. Select the appropriate grantee and click Participant Transfer/Change Report screen. The system will display the

| Participant Transfer/Change Report  |                   |
|-------------------------------------|-------------------|
| Donor Recipient Grantee:            | Example Recipient |
| Effective Date From (mm/dd/yyyy):   |                   |
| Effective Date To (mm/dd/yyyy):     |                   |
| Transaction Date From (mm/dd/yyyy): |                   |
| Transaction Date To (mm/dd/yyyy):   |                   |
| Status:                             | All 🔻             |
| GENERATE REPORT                     |                   |

3. Enter the criteria upon which you wish to filter. If you want to see transfers that were effective during a certain range, use the first set of date fields. If you want to see those that were processed during a certain range, use the second set of date fields. For example, to see a list of records that were transferred as part of the PY12 transition, enter "10/1/2012" in "Effective Date From" and "Effective Date To" and select "Processed" from the "Status" dropdown.

Then click GENERATE REPORT

(Note: If you are using a version of Internet Explorer that precedes version IE9, hold down the "Ctrl" key on the keyboard before you click SPARQ generates the report.)

Keep holding down the "Ctrl" key while

| Participant Transfer/Change Report  |                   |  |
|-------------------------------------|-------------------|--|
| Donor Recipient Grantee:            | Example Recipient |  |
| Effective Date From (mm/dd/yyyy):   | 10/1/2012         |  |
| Effective Date To (mm/dd/yyyy):     | 10/1/2012         |  |
| Transaction Date From (mm/dd/yyyy): | :                 |  |
| Transaction Date To (mm/dd/yyyy):   |                   |  |
| Status:                             | Processed 🔻       |  |
| GENERATE REPORT                     |                   |  |

3. After the report generates, a window will appear that allows you the choice of either opening or saving a csv file. (Note: A csv file can be opened with Excel). After selecting one of those options (opening the file or saving a csv file), release the "Ctrl" key and proceed as usual. The file will display the following fields:

Donor Grantee Code

Donor Grantee Acronym

Donor Sub-grantee Code

Donor Sub-grantee Name

Recipient Grantee Code

Recipient Grantee Acronym

Recipient Sub-grantee Code

Recipient Sub-grantee Name

**Effective Date** 

Transfer/Change Status

Error Reason

Created By

Transaction Date

Transfer Reverse

PID

Last Name

Donor County of Residence

Donor County of Authorized

Position

**Durational Limit Date**